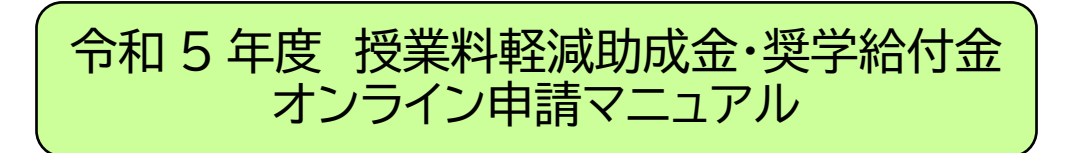

令和 5 年度より、授業料軽減助成金・奨学給付金の申請が、オンラインに変わります。

 $f_{\tau - 2}$ 1 オンライン申請前にご用意いただくもの

### ①インターネット接続ができる環境

スマートフォンまたはパソコン端末から、インターネット通信ができる環境で、下記の申請 サイトにアクセスしてください。

【申請受付サイト】

授業料軽減助成金及び奨学給付金 オンライン申請システム <https://shigaku-tokyo-k.my.salesforce-sites.com/>

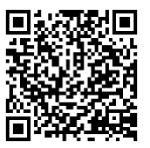

#### 【留意点】

申請サイトを閲覧、入力する際は、最新のバージョンの OS、ブラウザをご利用ください。 [スマートフォンの場合]iOS16、Android13 [PC の場合(ブラウザ)]WindowsEdge、GoogleChrome [PC の場合(OS)]Windows10 または Windows11

# ②メールアドレス

申請いただく際に、メールアドレスの登録が必要となります。登録されたメールアドレスあ てに、申請手続きの完了や、審査結果のお知らせメールをお送りします。

【留意点】

迷惑メール設定をされている場合は、「@shigaku-tokyo.or.jp」のメール受信ができるよう に設定を行ってください。

## ③在籍している学校の情報

申請の際に、「学校種別(全日制・定時制・通信制)」「学校所在地」「学校名」等の登録が必要 となります。

## ④就学支援金の情報

都内の学校に在籍し、かつ、申請する年度の 5 月末までに高等学校等就学支援金オンライ ン申請システム(e-Shien)より就学支援金を申請している場合は、下記情報を入力してい ただきます。

□ e-Shien のログイン ID

□ 就学支援金受付番号

### ⑤申請に必要な書類

オンライン申請時に、提出書類の画像(写真)のアップロードが必要となります。

□ 住民票

 $\overline{\phantom{a}}$ 

□ 所得及び扶養状況等を証明する書類(※)

※ 詳細は、東京都私学財団 各助成金ページに掲載の「お知らせ」をご確認ください。

# ⑥申請者名義の振込先口座

審査の結果、助成対象となる場合は、東京都私学財団より申請者の口座に、助成金 の振込を行います。

申請者名義の口座情報(銀行名・支店名・口座番号等)をご用意の上、申請時に受付 サイトへの登録を行ってください。

#### ポイント 2 オンライン手続きについて

【オンライン申請にかかる時間】 システム操作にかかる時間は、30~40 分程度です。 申請の途中で一時保存ができません。 時間に余裕をもって、手続きを行ってください。

# 【申請期限】

申請受付サイトへのオンライン申請は、7 月 31 日(月)が期限となります。

**通常申請 オンライン受付期間 2023 年 6 月 19 日(月)~7 月 31 日(月)**

**(※期間厳守)**

※上記の期間を過ぎると、申請を受け付けることができません。 (システムへログインができなくなります) 必ず、期限内に申請登録を行ってください。

## 3 オンライン申請の流れ

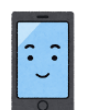

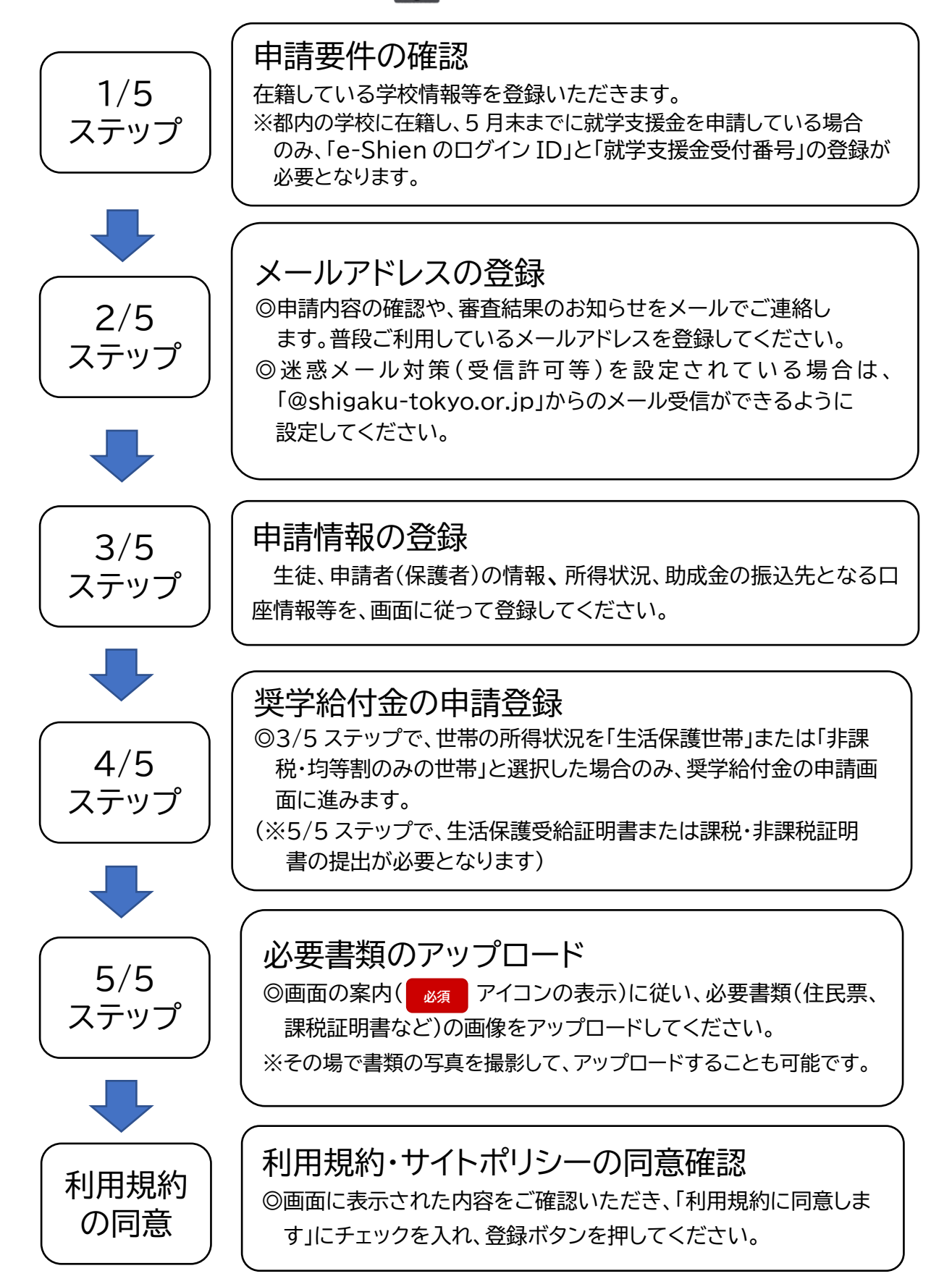

# 1/5 ステップ 申請要件の確認

 $\overline{\phantom{a}}$ 

➡本マニュアルの1ページ目に記載の申請受付サイトの URL・QR コードより、下記 ページにアクセスしてください。

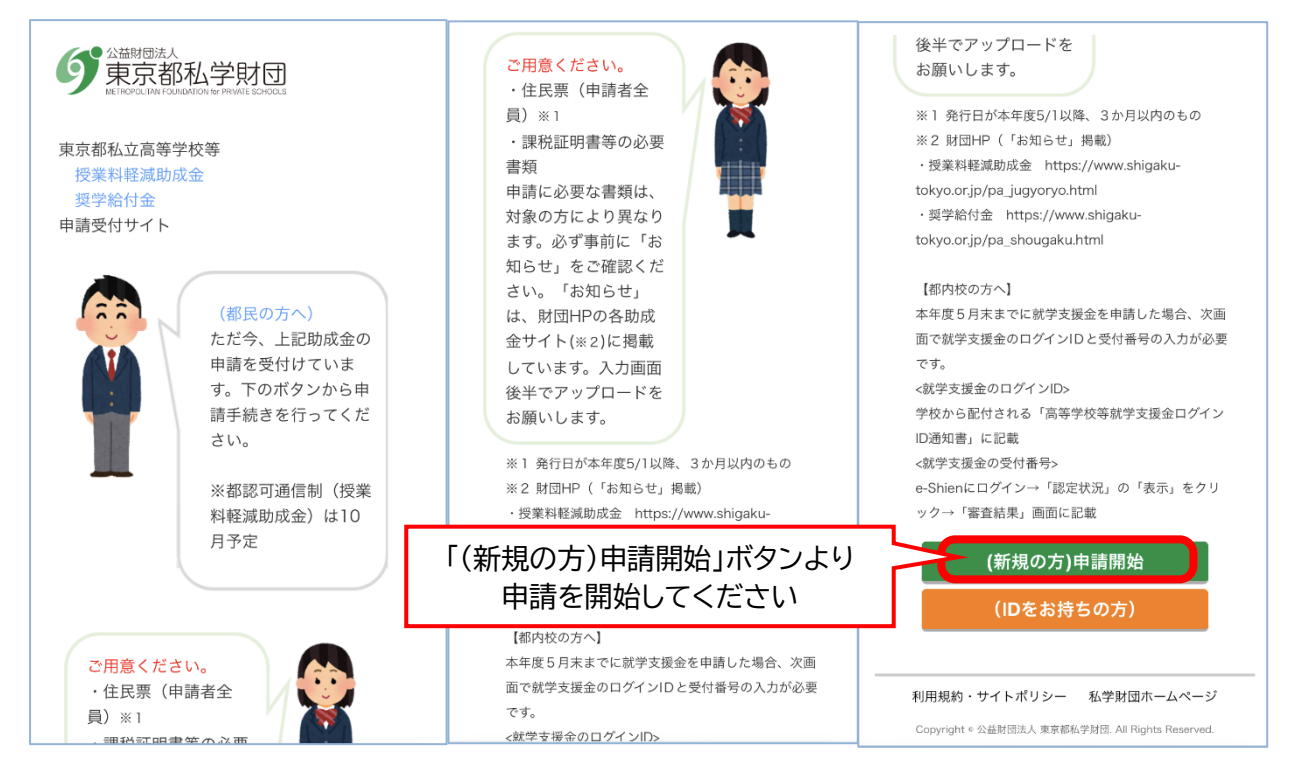

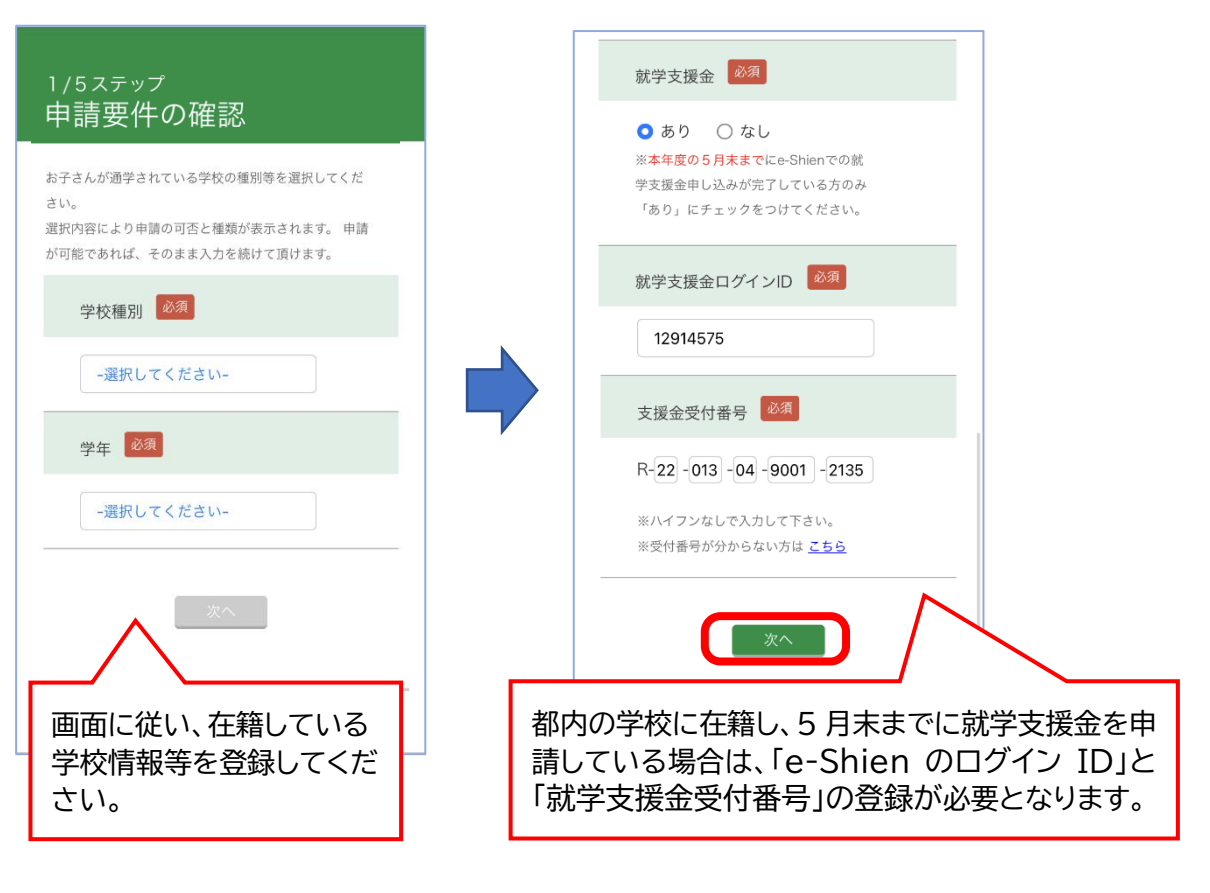

2/5 ステップ メールアドレスの登録

 $\overline{\phantom{a}}$ 

#### ➡画面の指示に従い、メールアドレスを登録してください。

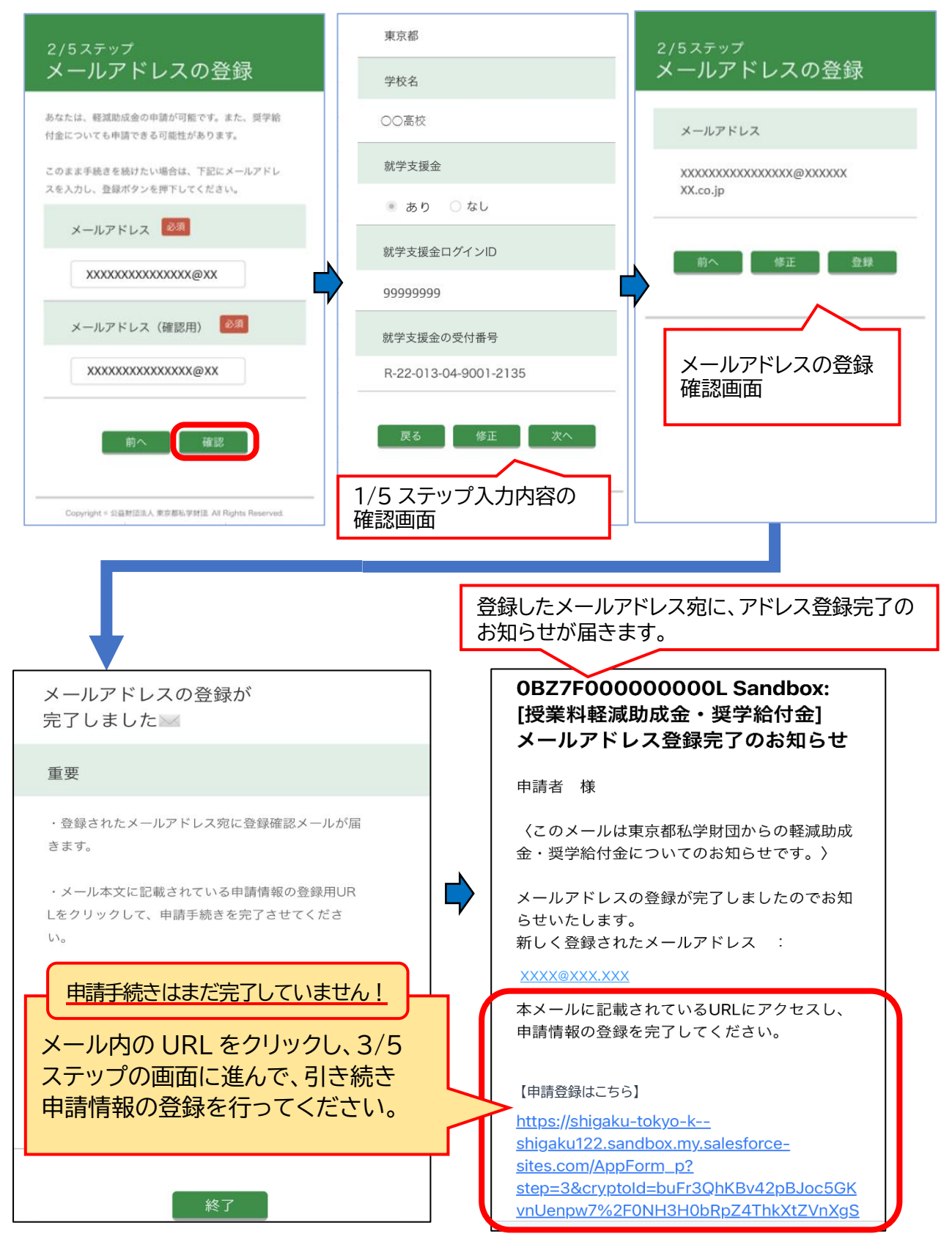

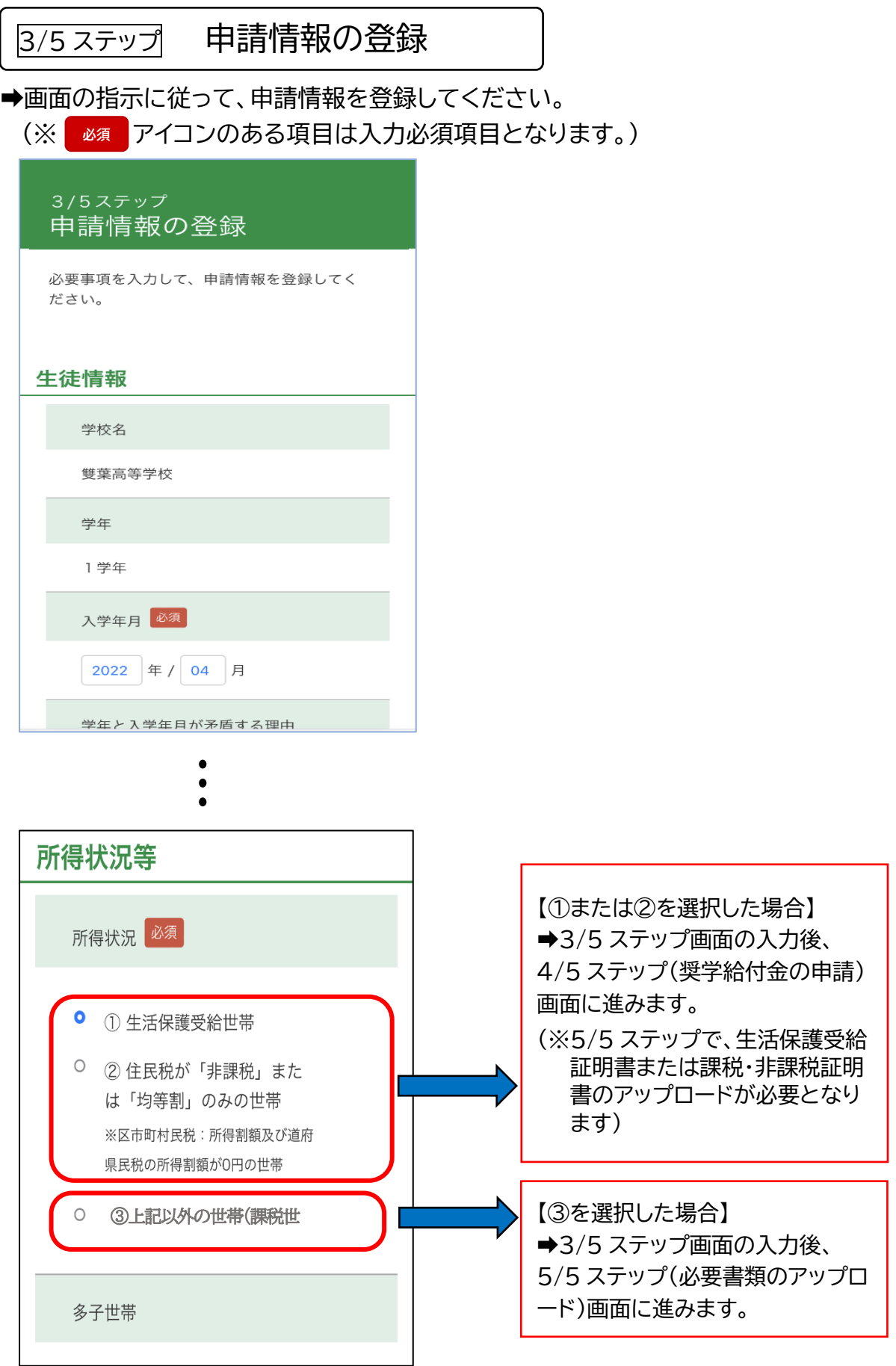

# 4/5 ステップ 奨学給付金の申請登録

 $\mathsf{l}$ 

※「生活保護世帯」または「非課税世帯」・「均等割額のみの世帯」のみ、申請が可能です。

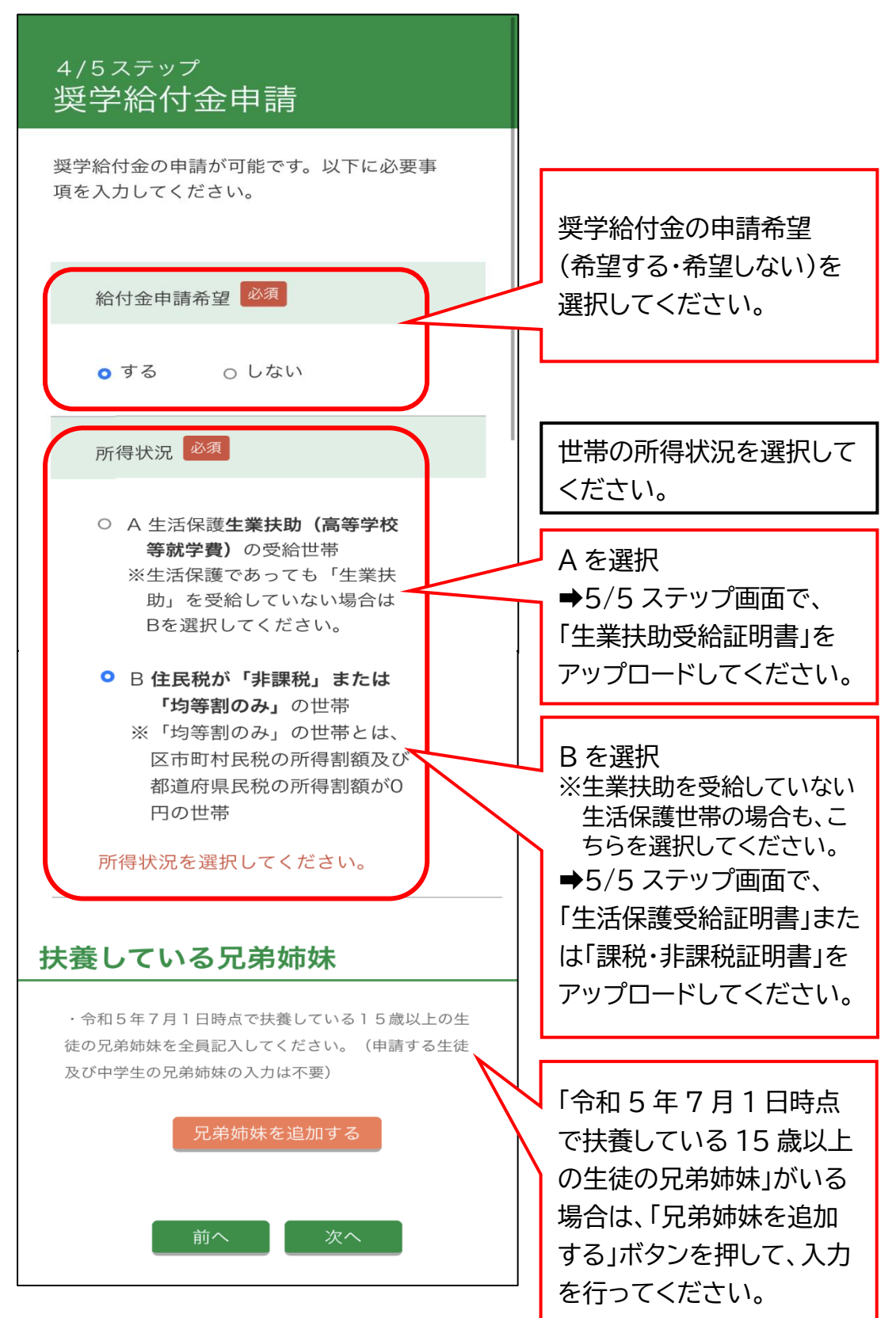

#### $\overline{\phantom{a}}$ 5/5 ステップ 必要書類の登録(アップロード)

➡画面の指示に従い、必要書類のアップロードを行ってください。 (※ アイコンのあるものは必須書類となります。) **必須**

【アップロード時の留意点】 ○アップロード可能なファイルの種類は、PNG, JPEG(JPG)となります。 (※PDF ファイルのアップロードはできませんのでご注意ください。) ○住民票欄は 5 枚、課税証明書欄は 2 枚、生活保護受給証明書欄は 1 枚まで、 画像のアップロードが可能です。

#### 【アップロード項目(書類)】

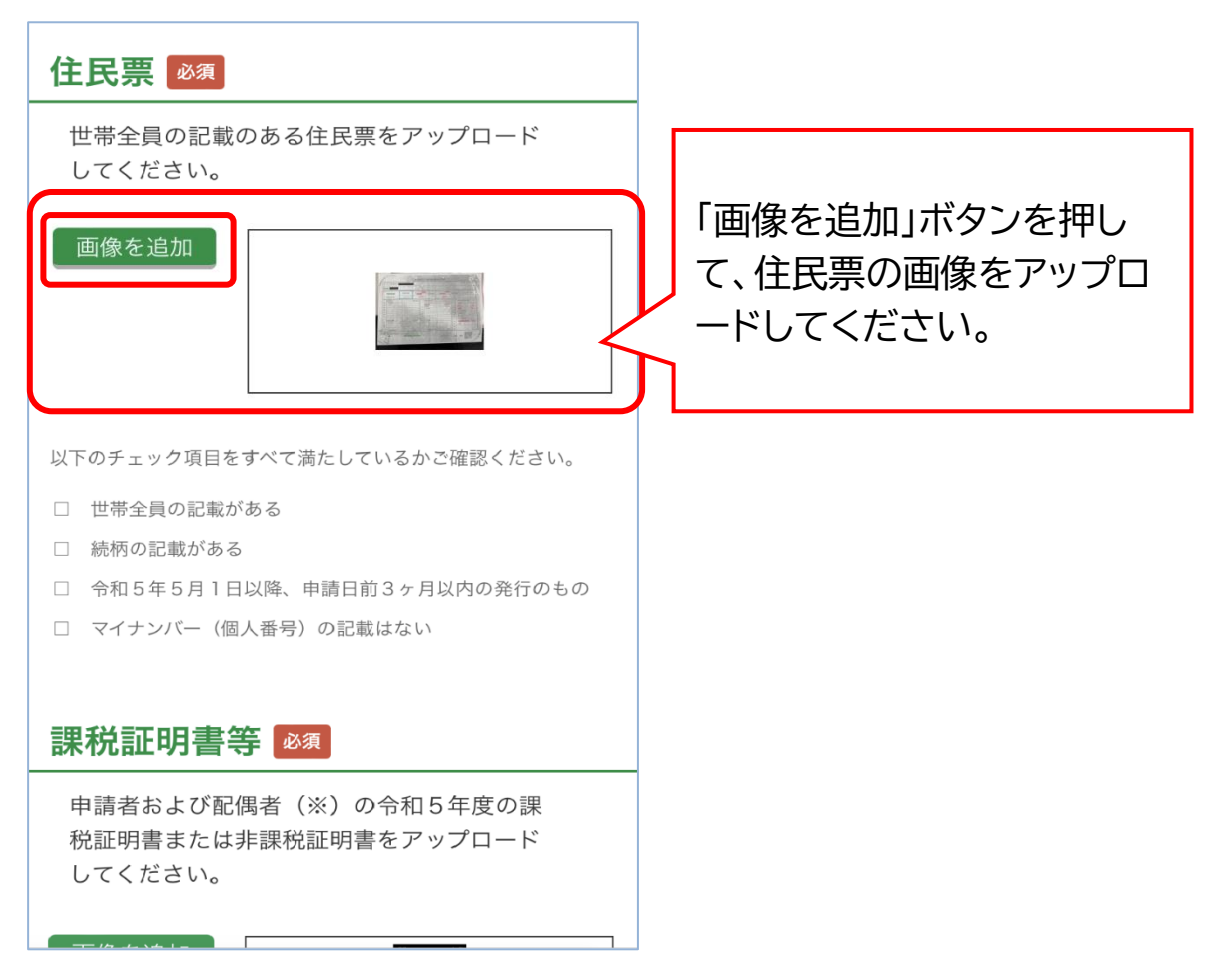

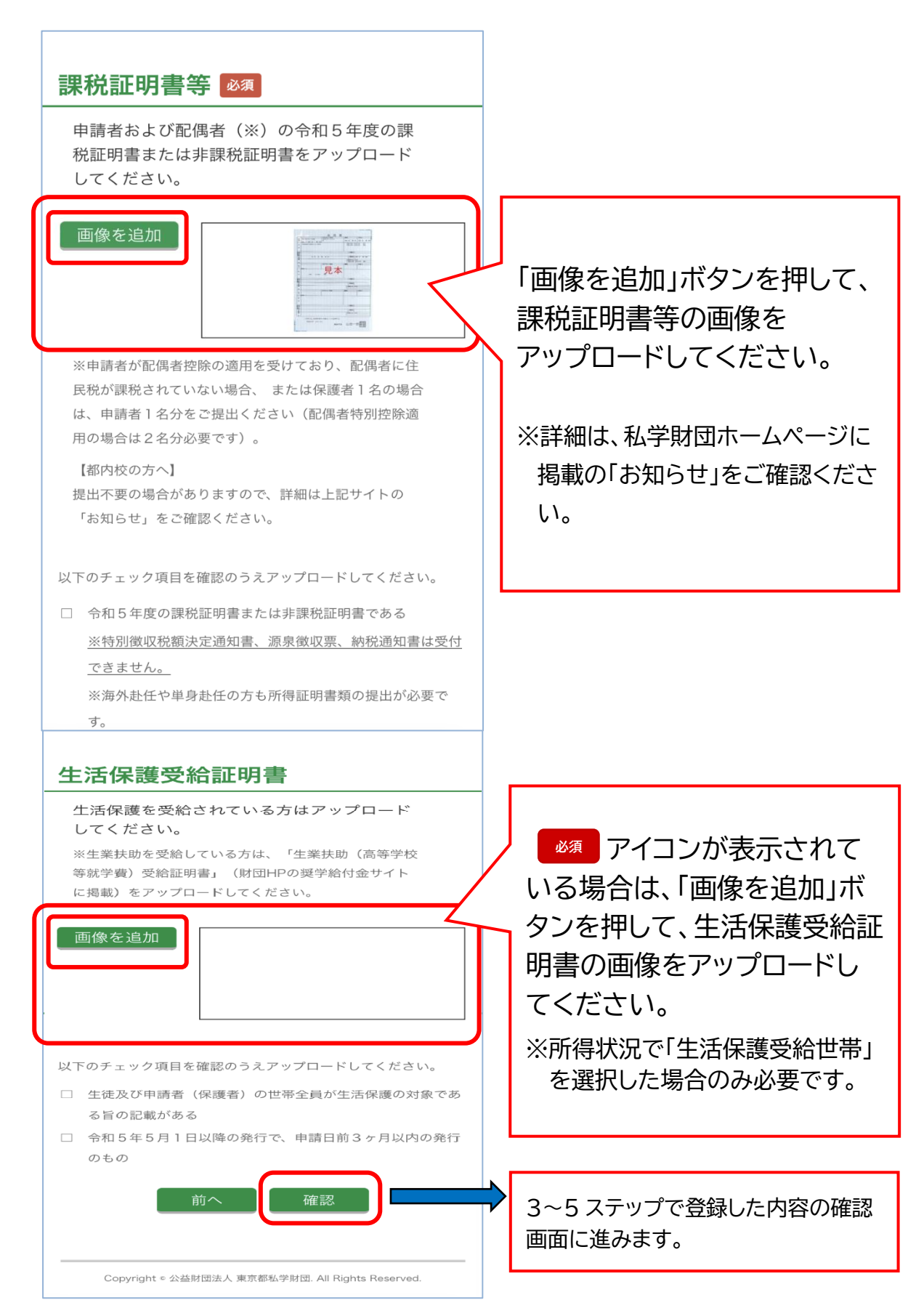

【写真を撮って画像を追加する場合】

→「画像を追加」ボタンを押して、「写真を撮る」を選択し、書類の写真を撮影してください。

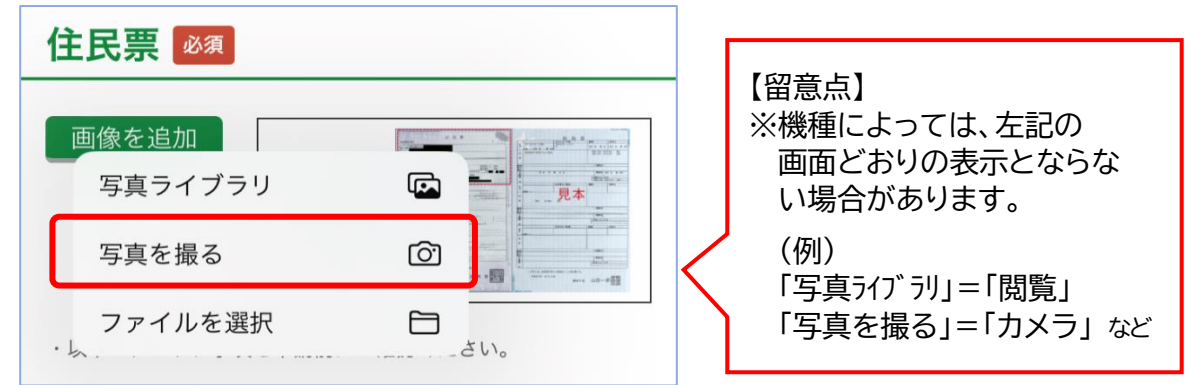

## 【登録した画像の確認方法】

➡アップロードした画像の拡大表示や削除ができます。

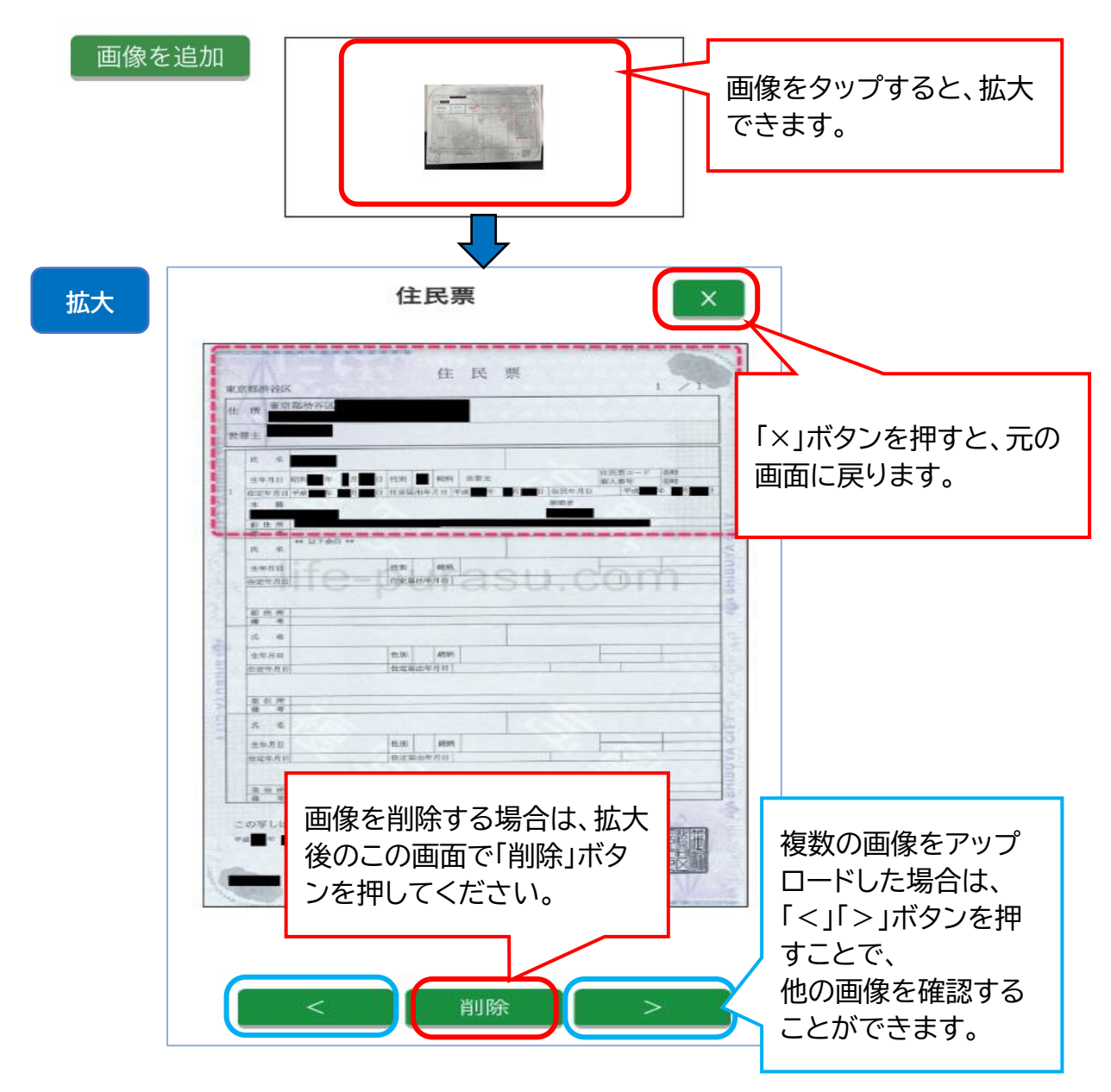

# 利用規約・サイトポリシーの同意確認

➡画面に従い、利用規約・サイトポリシーの同意登録を行ってください。

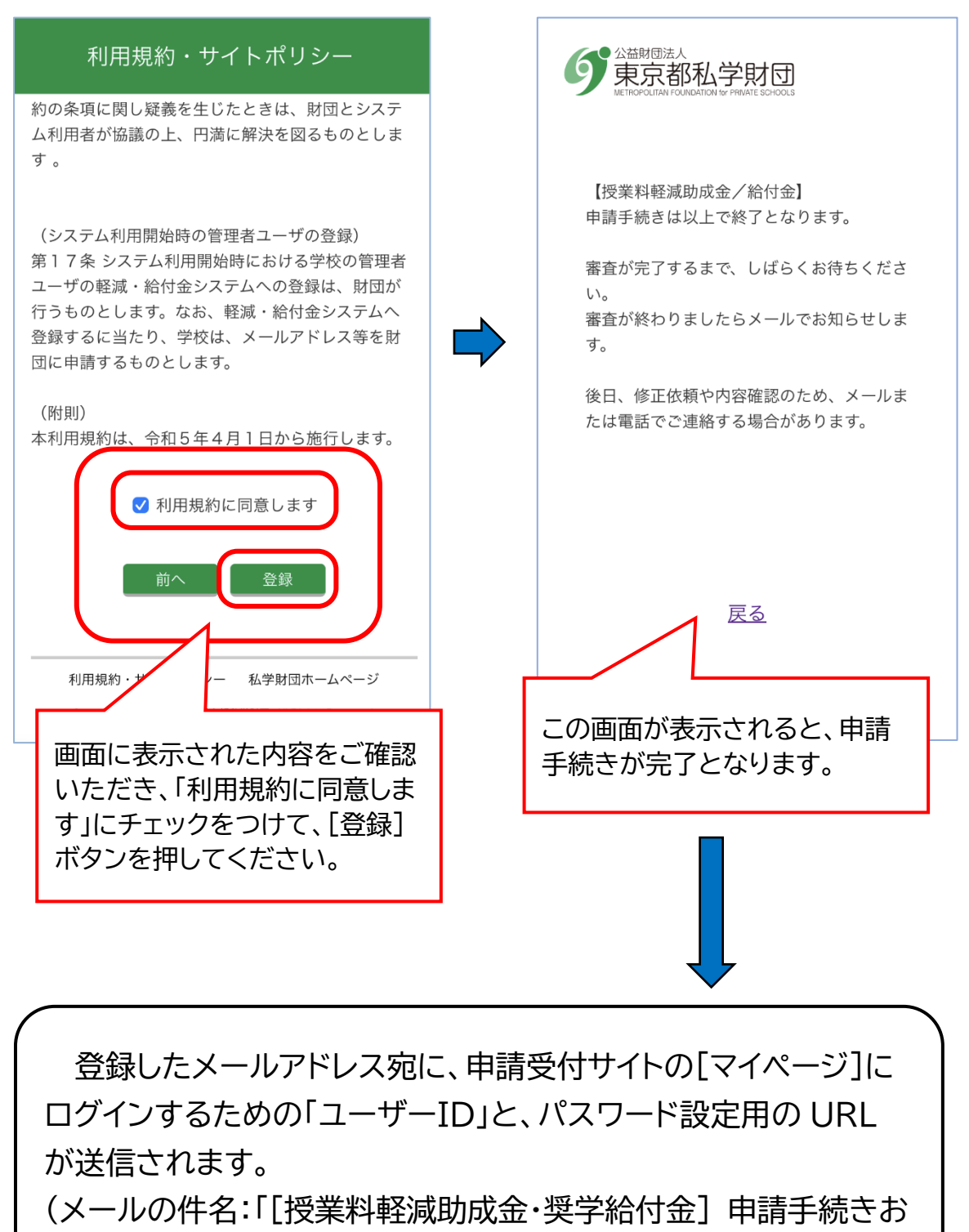

よび ID 発行のご案内」)

パスワードの設定

#### ➡2/5 ステップで登録したメールアドレス宛てに、申請受付サイトの「マイページ]にログ インするためのパスワード設定画面への URL が送信されます。

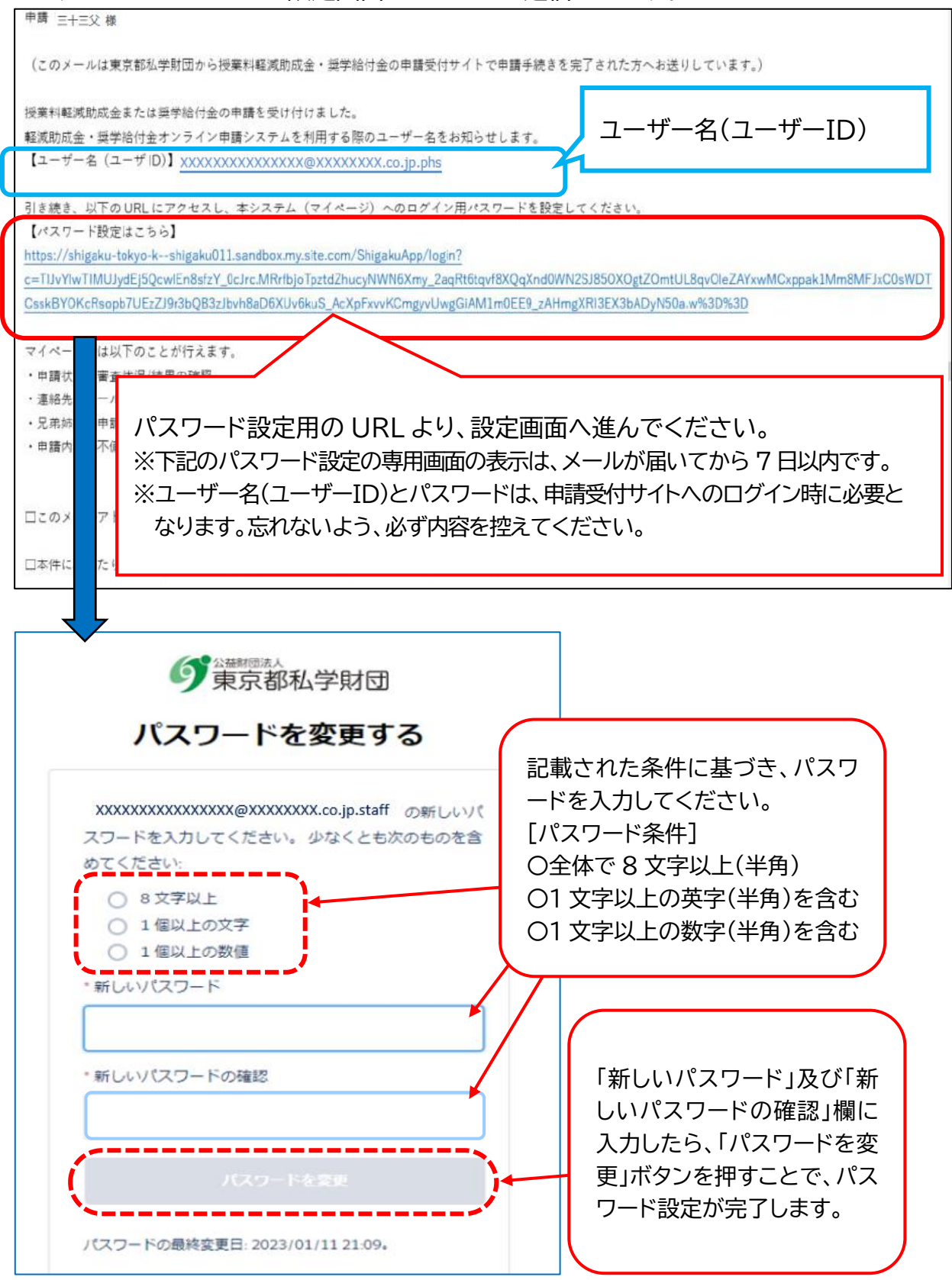